#### **STORIES**

Moduuli 2: Tekniset välineet

Tuula Nousiainen Olli Merjovaara Leena Turja *Jyväskylän yliopisto*

#### **E R A S M U S +**

**STORIES** 

Fostering Early Childhood Media Literacy Competencies

Issue N°01 | 2016

## Moduuli 2

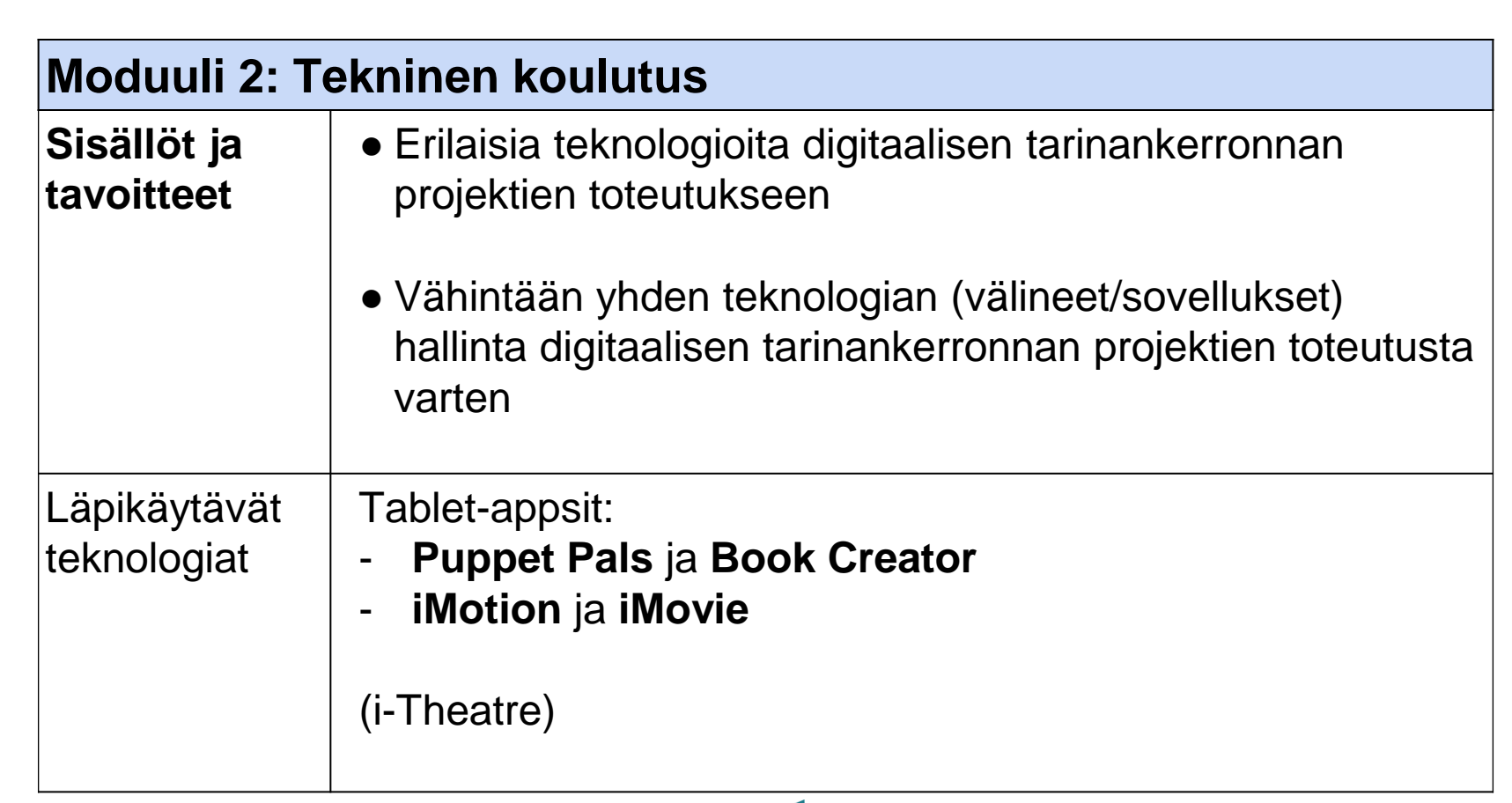

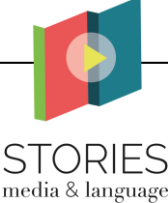

# Puppet Pals

#### Perusohje sovelluksen käyttöön

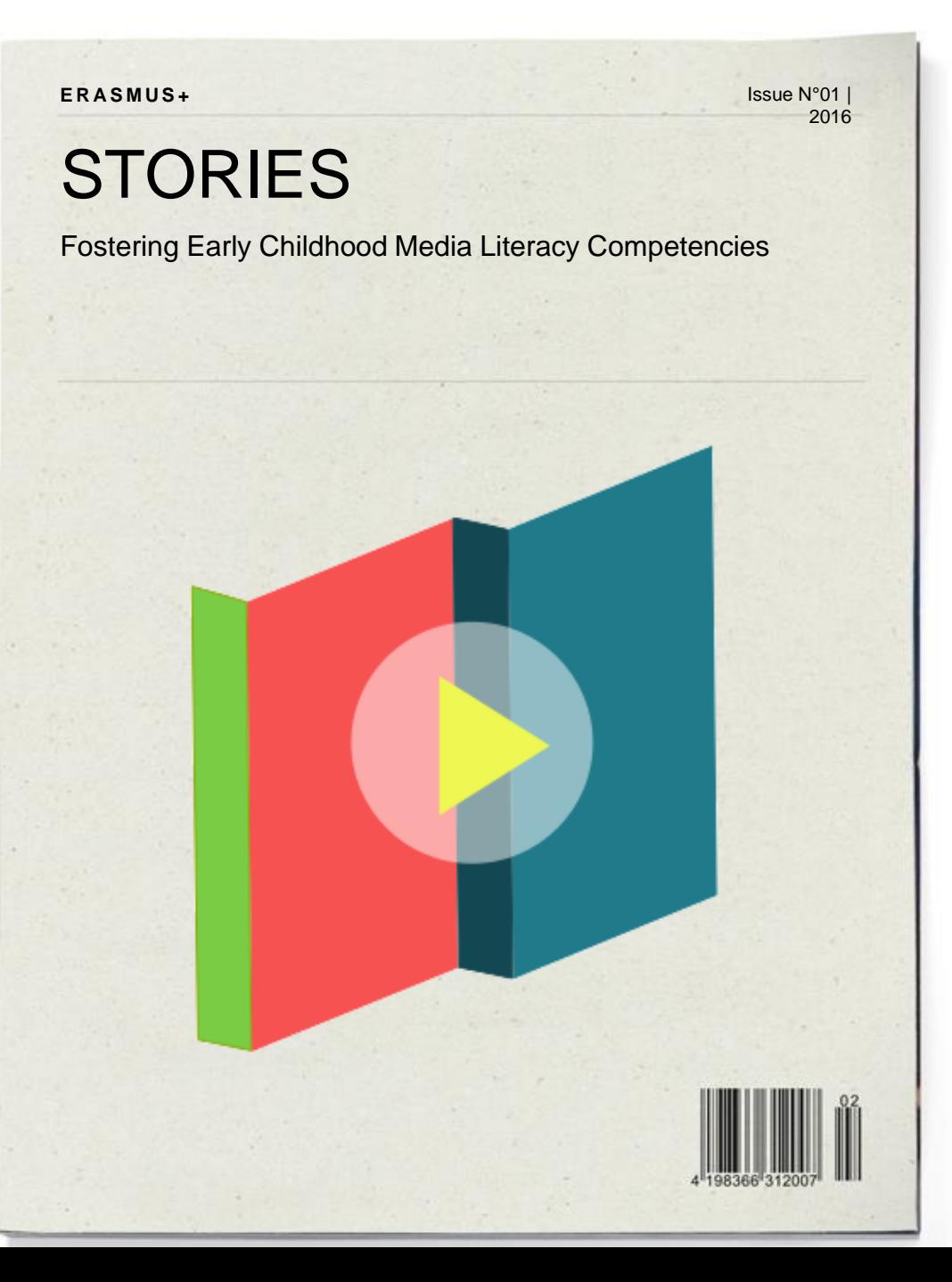

## Puppet Pals

• **Puppet Pals (HD)**

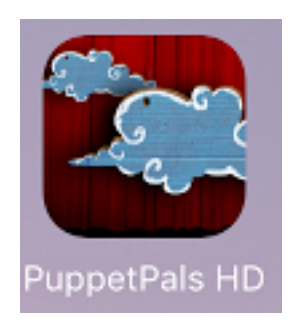

• Puppet Pals 2

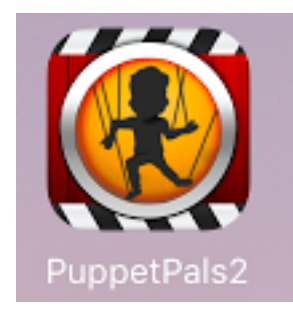

- Molemmista rajallinen ilmaisversio + maksullisia laajennuksia
- Sama perusidea ja käyttötarkoitus; toteutus ja toiminnot hieman erilaiset
- Taustat, hahmot, hahmojen liikuttaminen, äänen tallennus (vrt. i-Theatre)

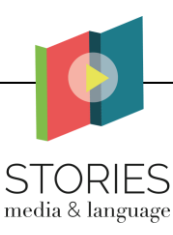

#### Puppet Pals (HD)

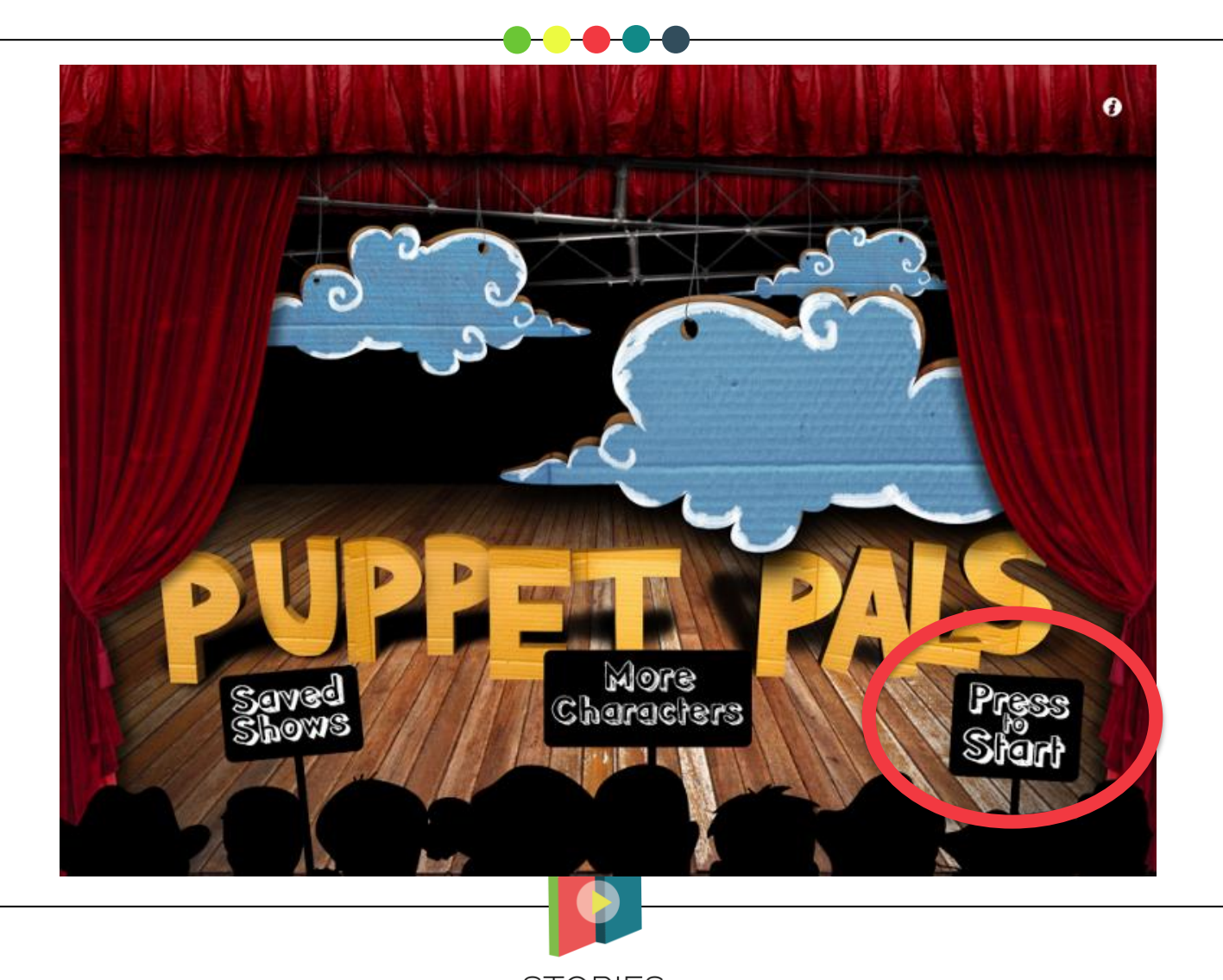

**STORIES** media & language

#### Vaihe 1: Hahmojen valinta

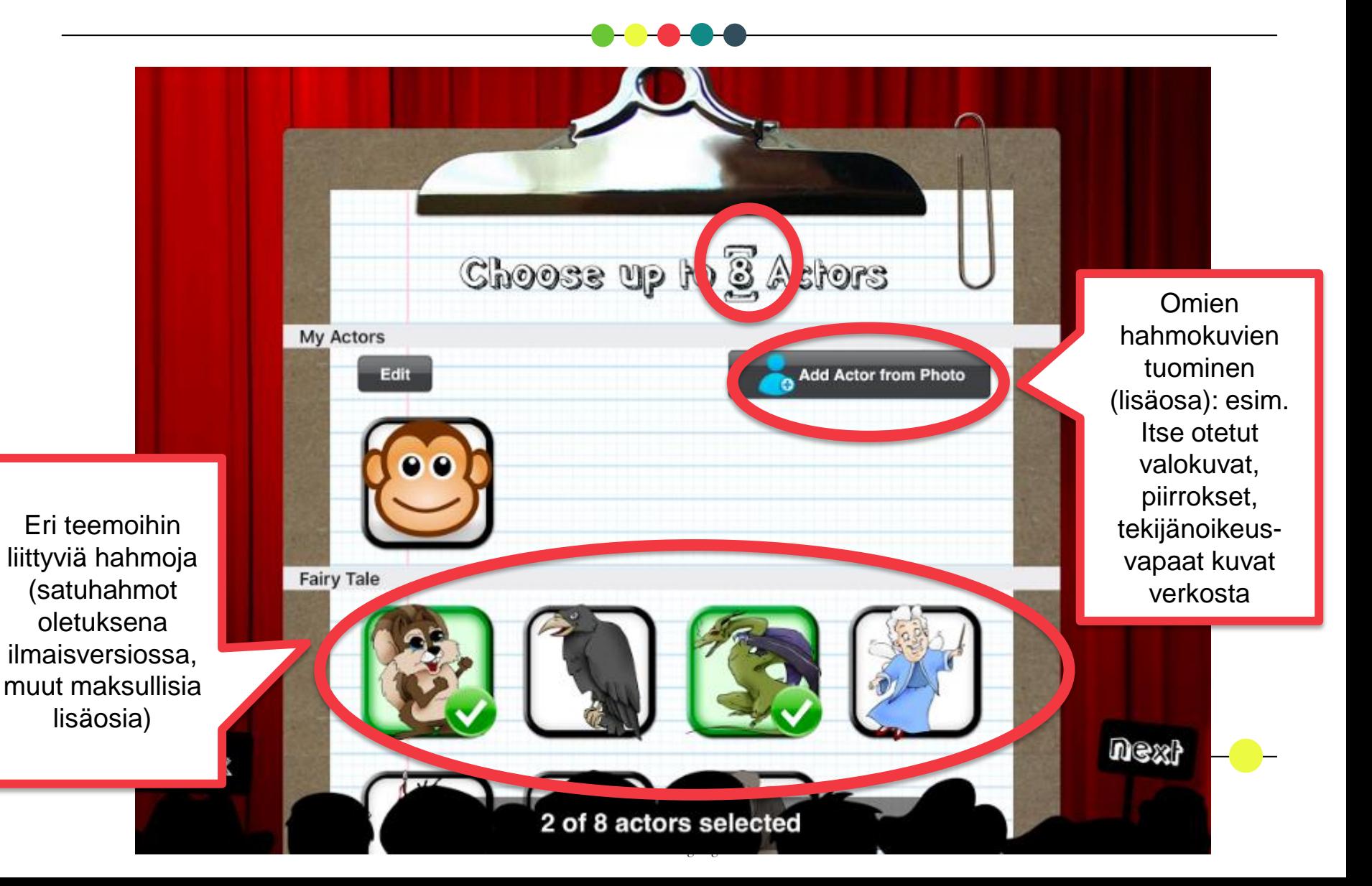

#### Vaihe 2: Taustan/taustojen valinta

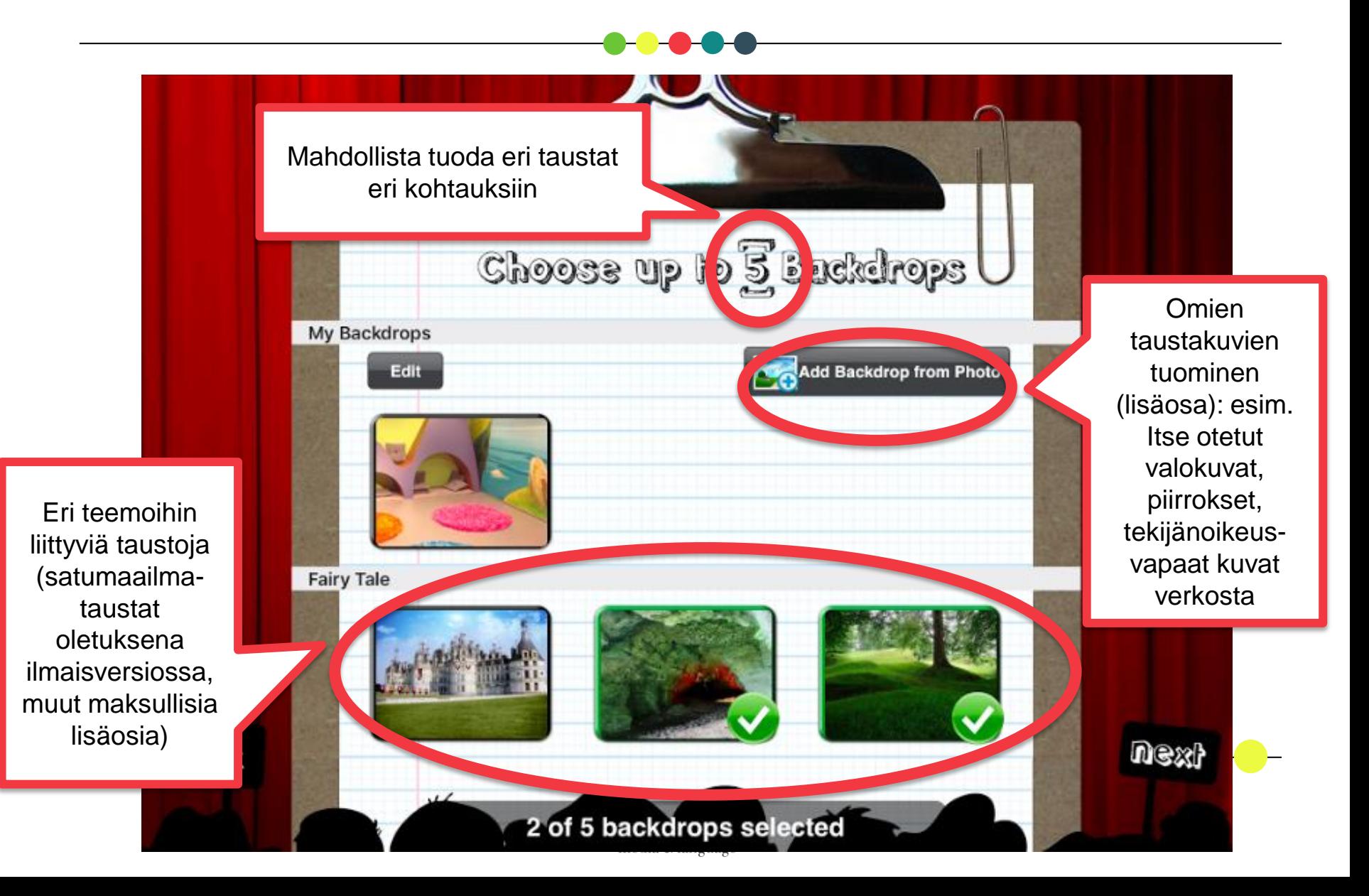

#### Vaihe 3: Tarinankerronta

**REC 0:20** 

Tarinan nauhoitus:

- Paina **pause**, kun vaihdat kohtausta
- Paina stop, kun koko tarina on valmis
- Kun olet lopettanut nauhoittamisen, näkyviin tulee **tallennuspainike**, josta tarina tallennetaan

Alue, joka näkyy lopullisessa tarinassa

#### Taustakuvan (eli kohtauksen) vaihtaminen

Tästä voi säätää tallennettavan alueen (eli taustakuvan) kokoa

#### Hahmoa voi…

- **Liikuttaa** vetämällä
- **Zoomata**  nipistämällä
- **Pyörittää akselinsa ympäri** kahden sormen avulla
- **Kääntää peilikuvaksi** kaksoisnapauttamalla

Hahmo, joka ei ole vielä kohtauksessa mukana

#### Vaihe 4: Tarinan katselu

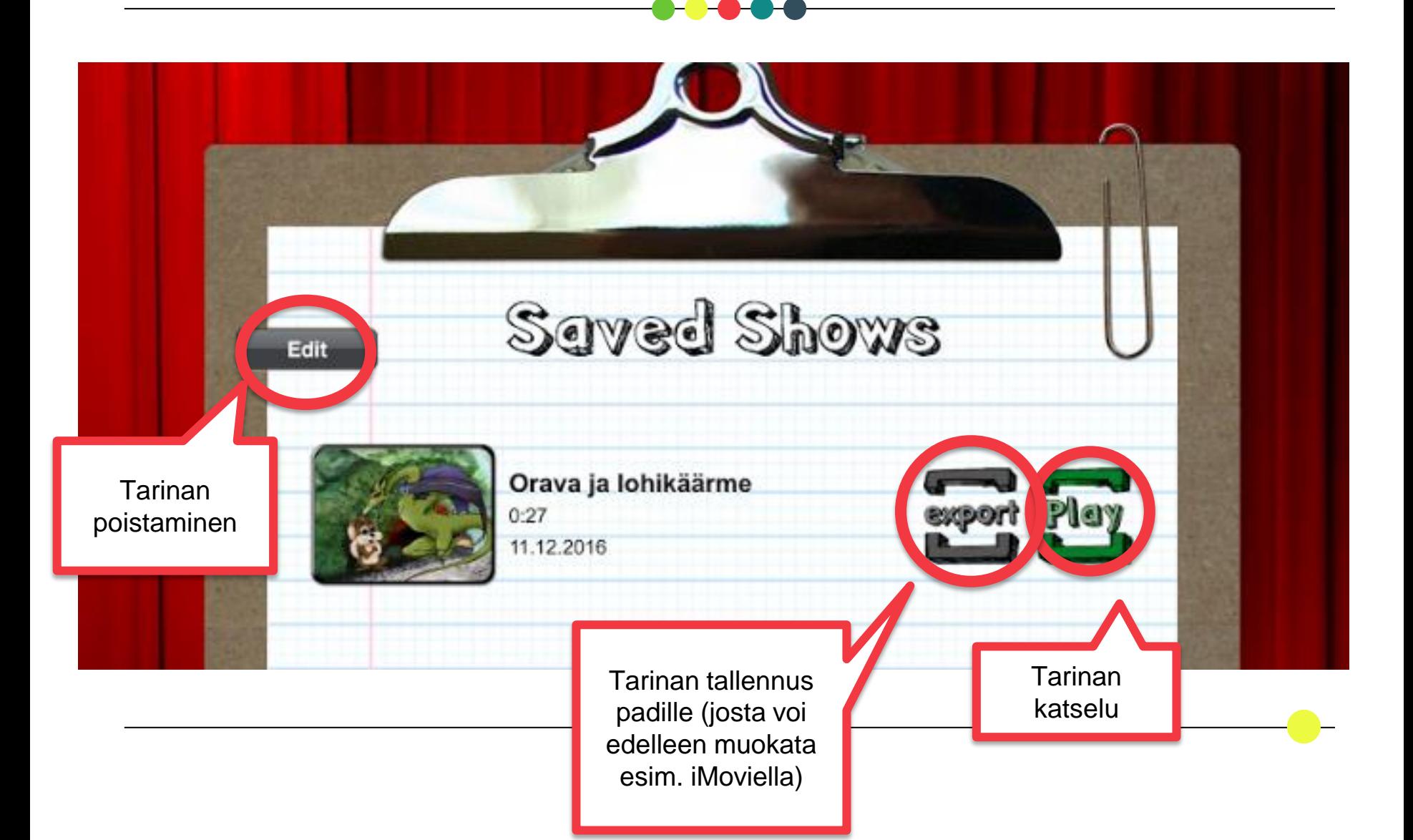

![](_page_9_Picture_0.jpeg)

#### Vaihe 1: Tapahtumapaikan valinta

![](_page_10_Picture_1.jpeg)

![](_page_10_Picture_2.jpeg)

![](_page_11_Picture_0.jpeg)

#### (Vaihe 2a: Hahmon muokkaus)

![](_page_12_Picture_1.jpeg)

## (Vaihe 2b: Oman hahmokuvan tuominen)

![](_page_13_Picture_2.jpeg)

3. Tarkista kuva ja käännä tarvittaessa pää peilikuvaksi

![](_page_13_Picture_4.jpeg)

1. Valitse kuva iPadilta tai ota uusi kuva 2. a) Rajaa kuvasta pään ääriviivat (ellei kuvassa ole valmiiksi pelkkä pää) ja b) piirrä hahmon suun paikka

![](_page_13_Picture_6.jpeg)

4. Valmis!

![](_page_13_Picture_8.jpeg)

#### Vaihe 3: Tarinankerronta (1)

1. Sijoittele valitsemasi hahmot taustamaailmaan

![](_page_14_Picture_2.jpeg)

![](_page_14_Picture_3.jpeg)

![](_page_14_Picture_4.jpeg)

2. Käynnistä tallennus

![](_page_14_Picture_6.jpeg)

![](_page_14_Picture_7.jpeg)

## Vaihe 3: Tarinankerronta (2)

media & language

- 3. Hahmoa voi
- **a) liikuttaa** raahaamalla
- b) laittaa eri **asentoihin** (jalat ja kädet) sen ollessa paikoillaan
- c) siirtää **ratsun tai ajoneuvon kyytiin** vetämällä sen ajoneuvon päälle (ja pois kaksoisnapautuksella)
- d) laittaa **puhumaan** (suun liike) pitämällä sormea hahmon päällä samalla kun puhuu mikrofoniin

![](_page_15_Picture_6.jpeg)

4. Kun tarina on valmis, paina stop-painiketta ja sen jälkeen tallenna se vihreästä painikkeesta (tai poista jos et ole tarinaan tyytyväinen)

![](_page_15_Picture_8.jpeg)

#### Vaihe 4: Tarinan katselu

![](_page_16_Figure_1.jpeg)

# Book Creator

#### Perusohje sovelluksen käyttöön

![](_page_17_Picture_2.jpeg)

#### Book Creator

![](_page_18_Picture_1.jpeg)

![](_page_18_Picture_2.jpeg)

Ilmainen, mutta tarjolla myös maksullinen versio (4,99e), jossa lisäominaisuuksia Book Creatorin avulla voidaan luoda kirja, joka koostuu useasta eri mediasta (kuvat, ääni, teksti, piirros)

![](_page_18_Picture_4.jpeg)

![](_page_19_Figure_0.jpeg)

#### Kirjan mallin valinta

![](_page_20_Figure_1.jpeg)

#### Kirjan sivun muokkaus

![](_page_21_Picture_32.jpeg)

![](_page_21_Picture_2.jpeg)

#### Mediaelementtien lisäys

![](_page_22_Picture_23.jpeg)

![](_page_22_Picture_2.jpeg)

#### Muotojen ja puhekuplien lisäys

![](_page_23_Figure_1.jpeg)

## Äänen nauhoitus

![](_page_24_Figure_1.jpeg)

#### Mediaelementin muokkaus

![](_page_25_Picture_24.jpeg)

media & language

#### Kirjan tallennus ja jakaminen

![](_page_26_Figure_1.jpeg)

## Linkkejä

- 
- Book Creator tutorial <https://vimeo.com/115884382>

![](_page_27_Picture_3.jpeg)